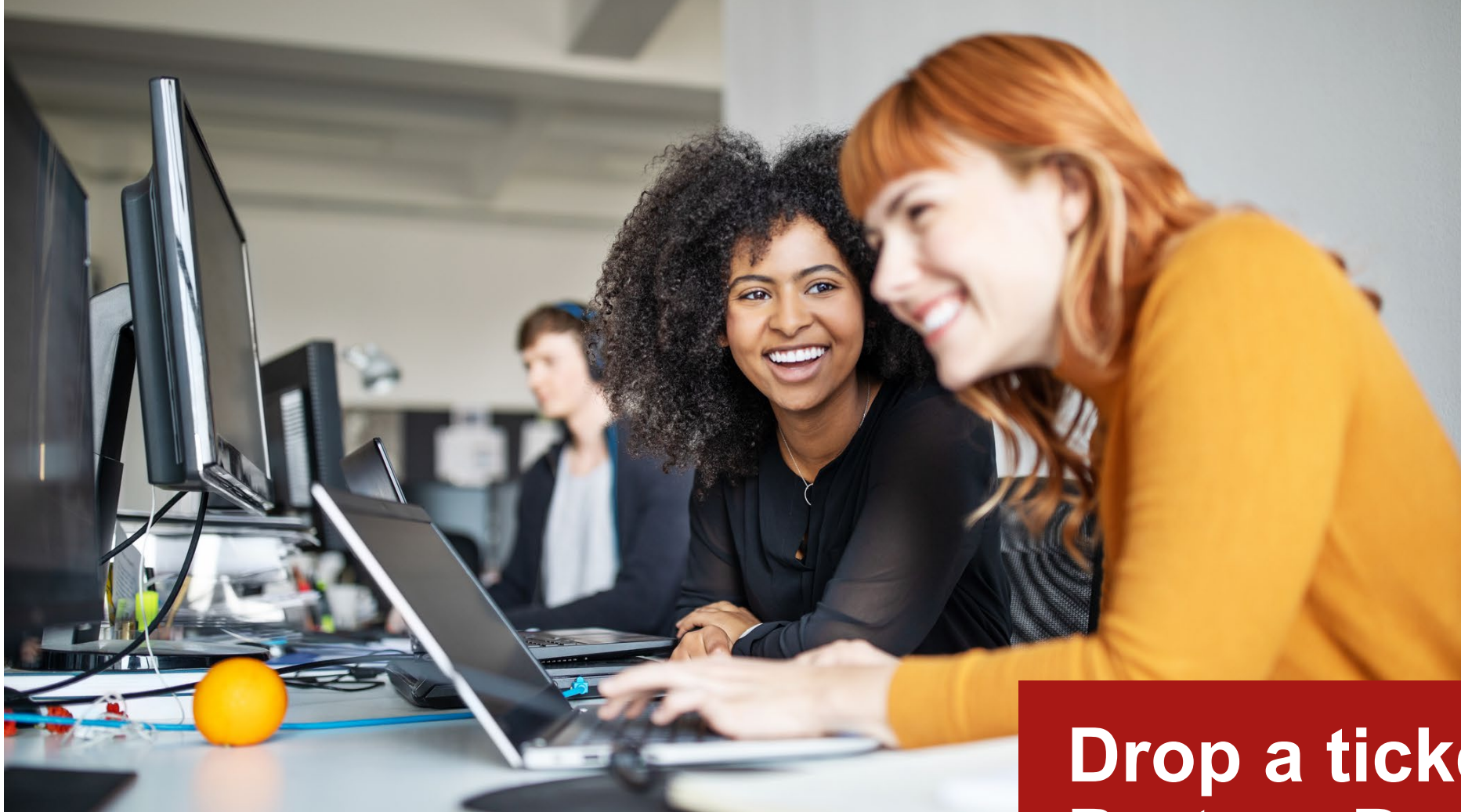

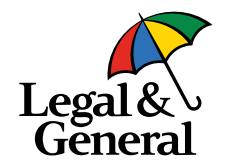

Last updated November 2022

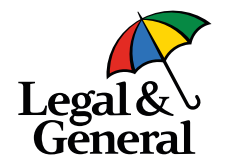

### **PARTNER DASHBOARD**

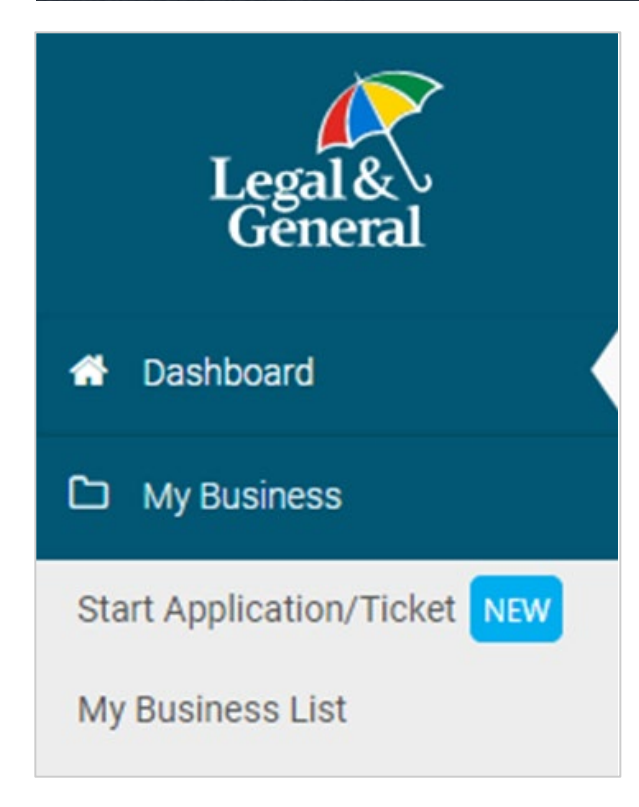

1. Log into the Partner Dashboard and click on **My Business**

 $\bullet$ 

2. Click on **Start Application / Ticket**

**Note:** If contracted with more than one GA, make sure you have selected the correct advisor code located at the top of the screen

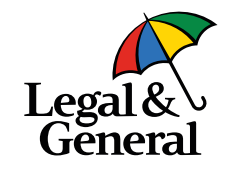

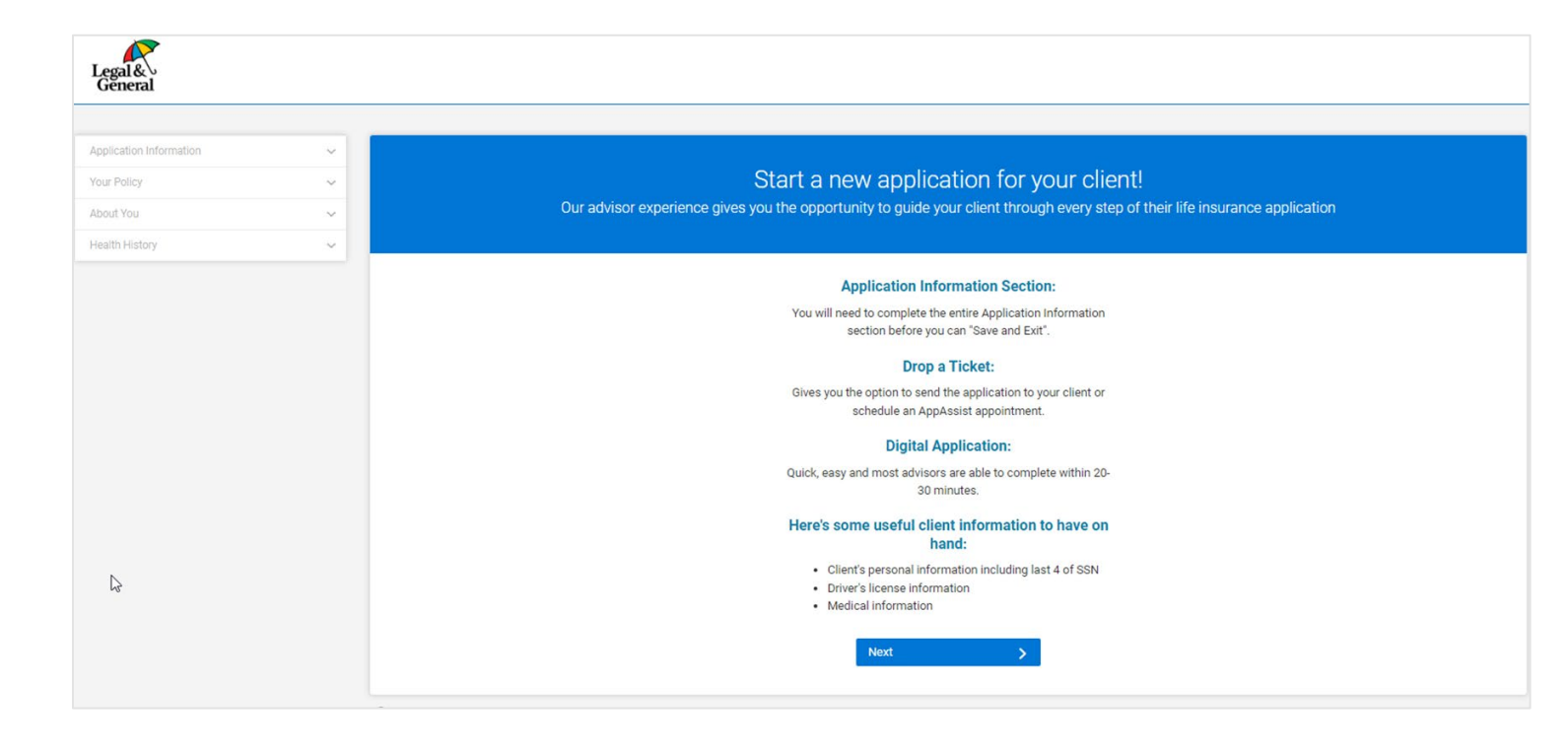

- 3. Landing page
	- a. When using the GA link, you will land on this page
	- b. Select **Next**

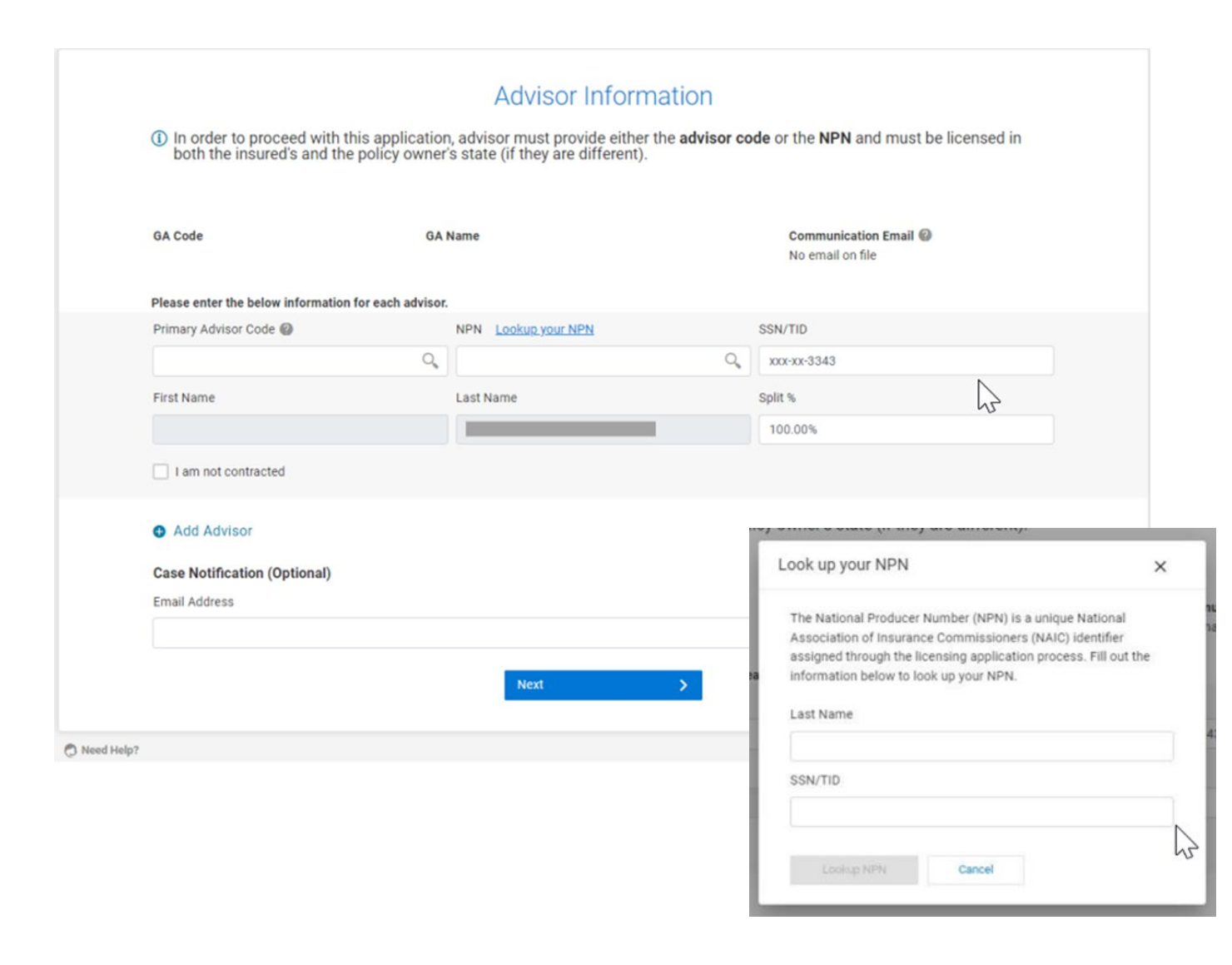

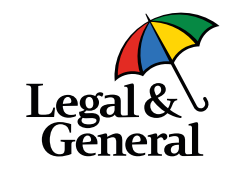

# 4. Advisor Information

- a. Please review the GA name at top to ensure this is the correct agency the business is to be submitted through
- b. If needed, enter your advisor code; if you do not know your code, enter your national producer number (NPN) and last four of your social security number or TIN, depending on how you are licensed
- c. If not contracted with this GA check the **I am not contracted** box; enter NPN and last 4 of SSN or TIN
- d. Select **Next**

**Note:** If you do not remember your NPN click on **Lookup your NPN**

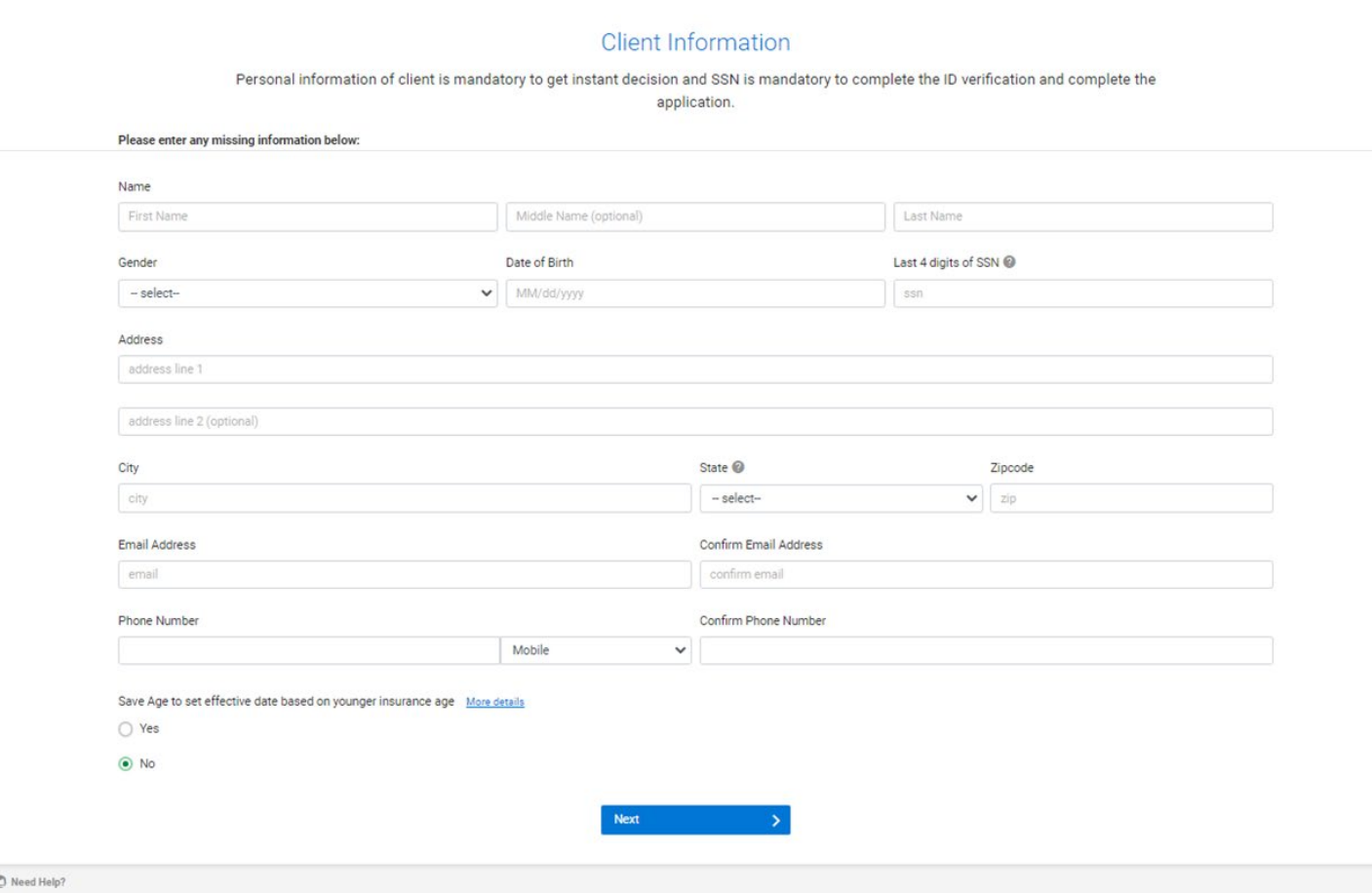

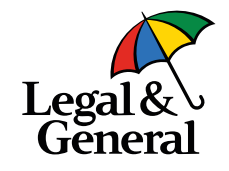

# 5. Client Information

- a. Complete all fields
- b. Select **Next**

**New:** We now have the ability to Save Age; If your client wants to save age click **Yes** in the bottom left corner

# Pro Tip

The state of sale is based on where the owner resides; please make sure you are licensed in that state.

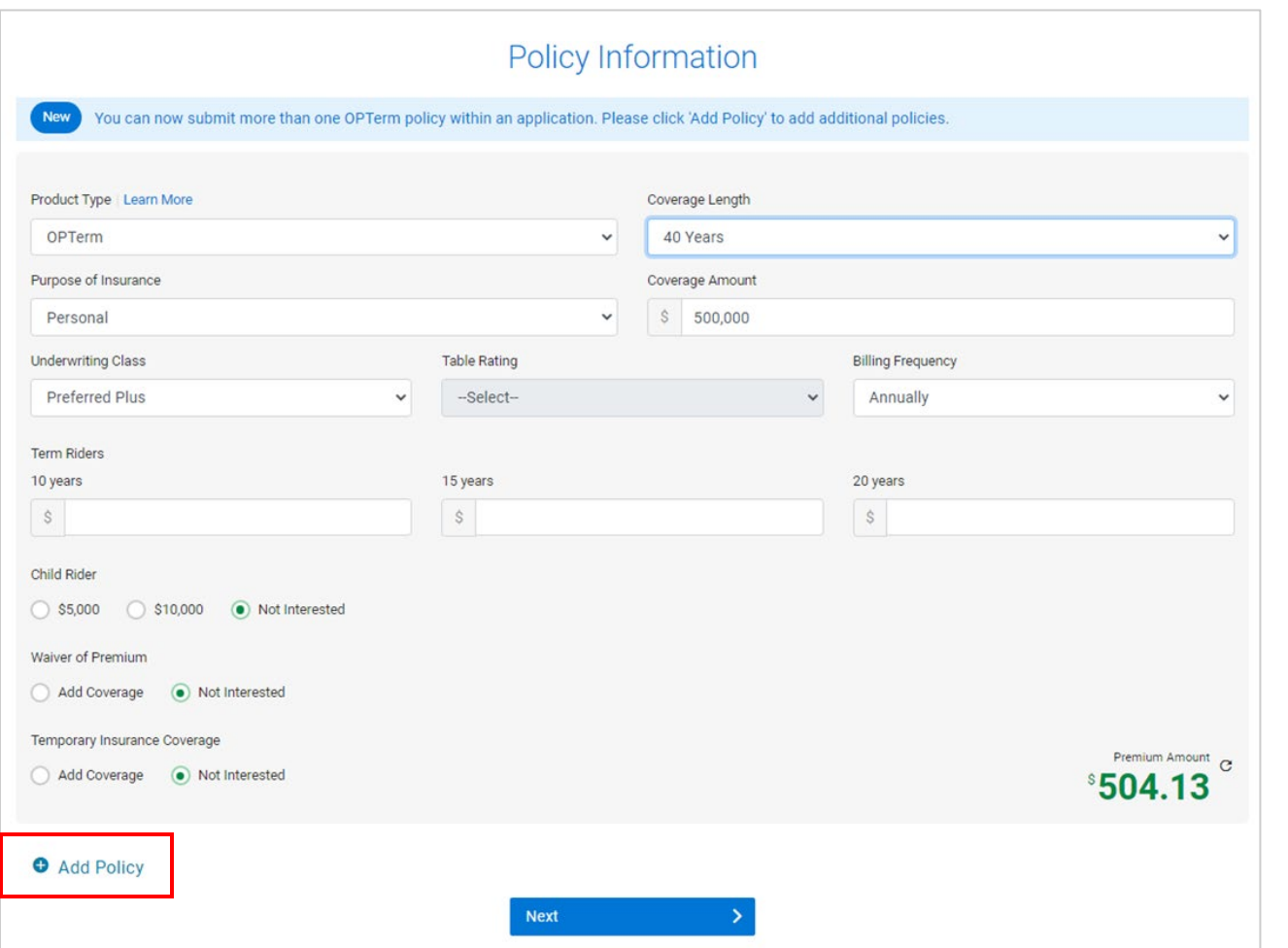

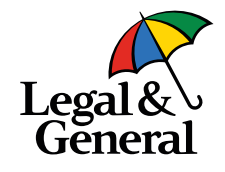

# 6. Policy Information

- a. Complete the appropriate fields
- b. Select **Next**

# Pro Tip

If the client is applying for more than one policy click +Add Policy located in the bottom left corner.

This will allow you to enter the policy information for each policy needed (up to 3 total).

When completing the applications the client will only need to repeat the Your Policy details.

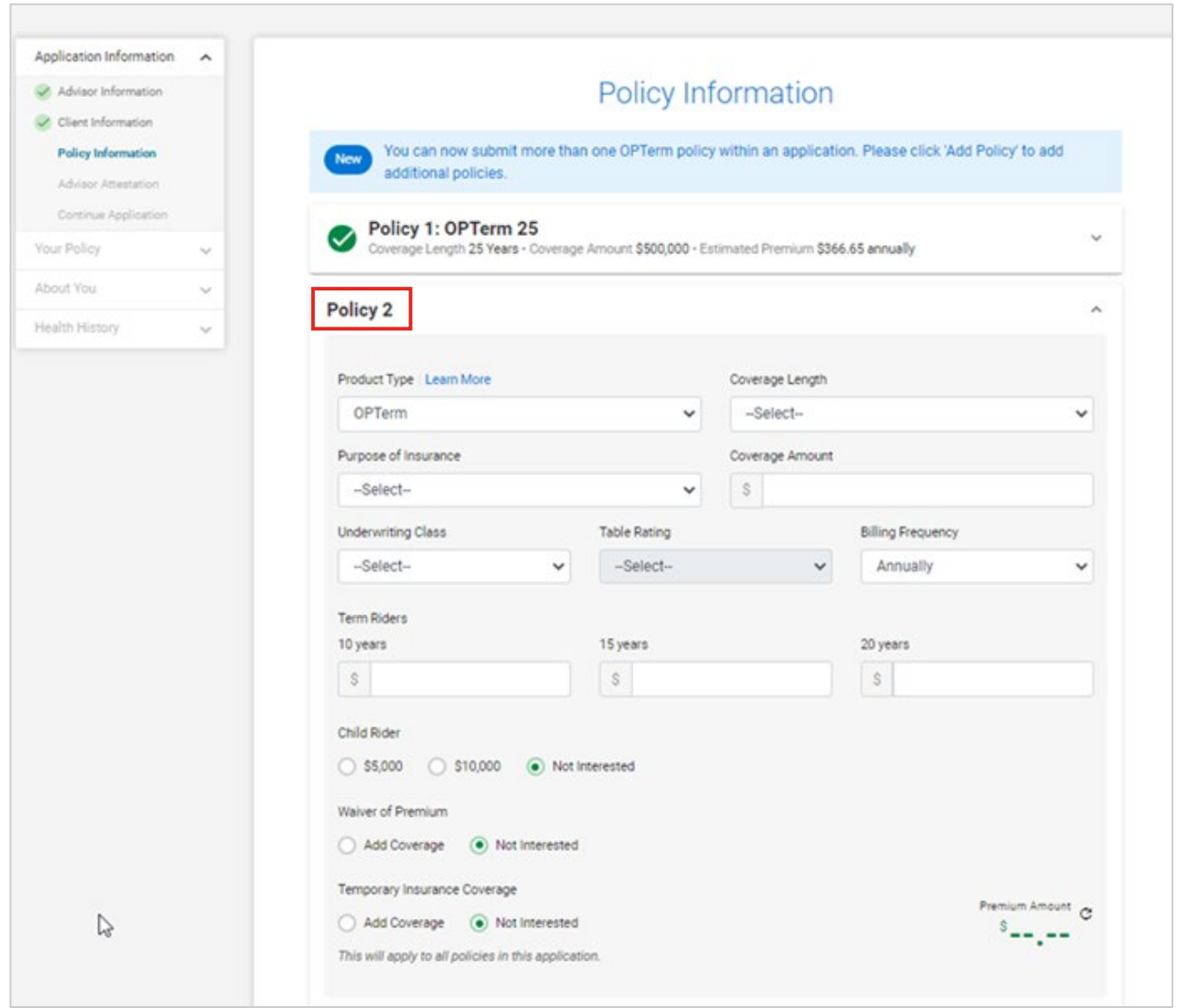

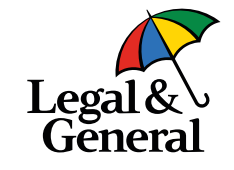

If multiple policies are needed, enter the policy information for next policy (can apply for up to 3)

When completing the applications, the client will only need to repeat the 'Your Policy' details

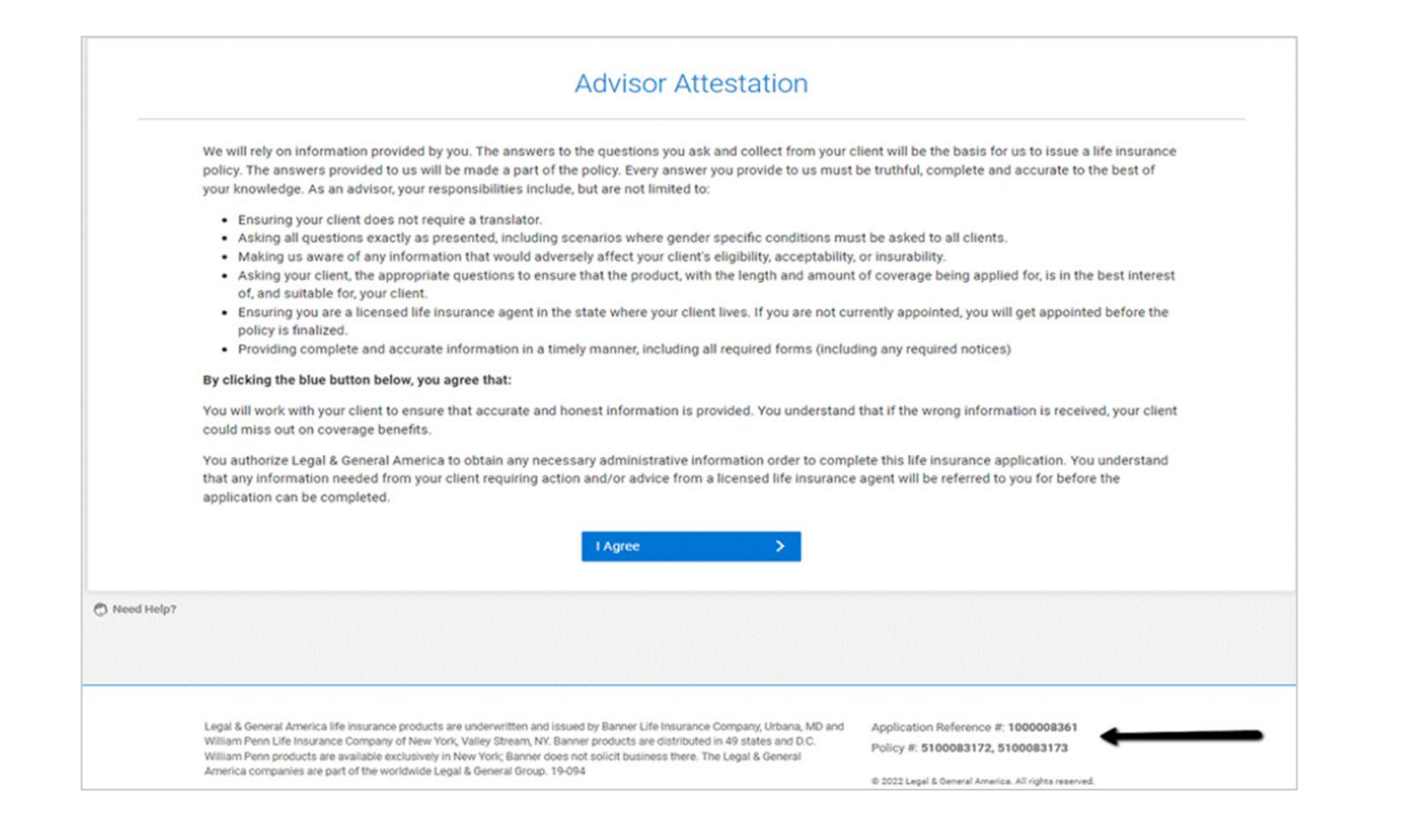

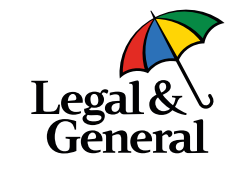

- 7. Advisor Attestation
	- a. Click **I Agree** to the terms and conditions

**Note:** Application reference number and policy number(s) will appear in the bottom right corner

There is one Application Reference number and will link all associated applications

Policy number will be unique for each policy applied for

Application for You can complete the entire application with your client, send it to the client to complete, or schedule an AppAssist Interview.

#### Continue along with your client

Use our quick and easy application - most advisors complete it within 30 minutes. Remember, your client must agree to our HIPAA authorization before starting the 'Health History' section.

**Continue Digital Application** 

#### Give your client the control

This gives you the option to send the application to your client to complete independently or schedule a time for your client to complete their app over the phone with our AppAssist team.

Send To Client Or Schedule Interview

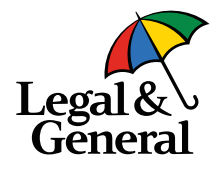

8. To Drop a ticket click on **Send To Client or Schedule Interview**  button

**Note**: This will allow the client to complete the application themselves online or complete the application over the phone with our call center staff

Need Help?

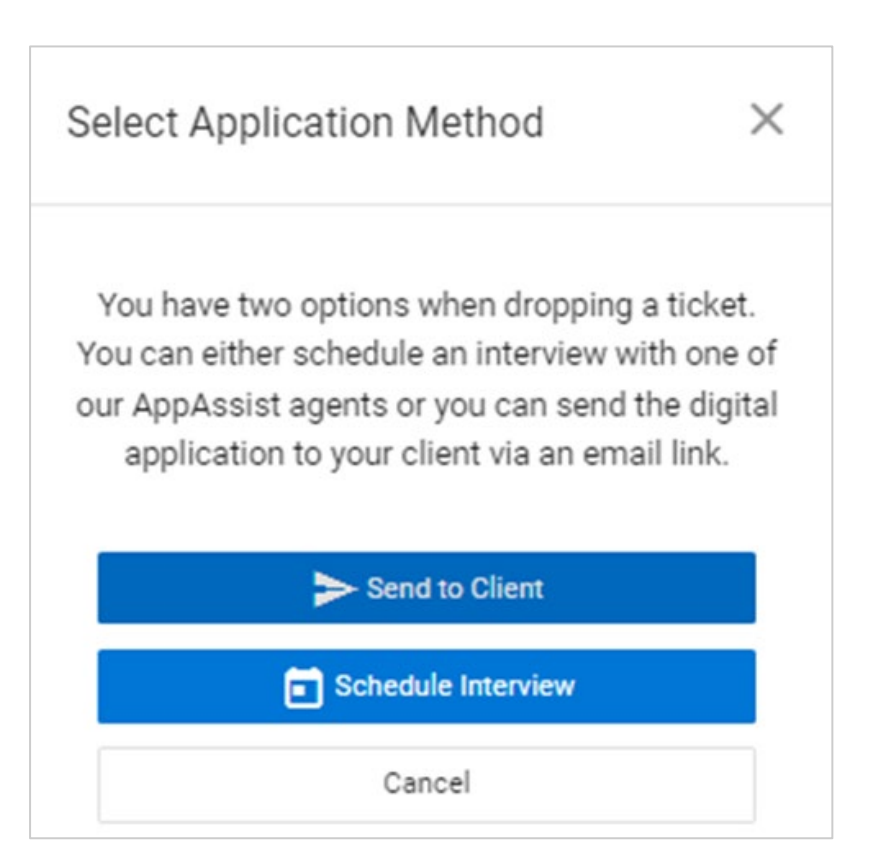

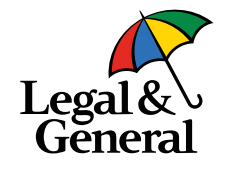

- 9. Drop a ticket: 2 options
	- Send the digital application to your client via an email link or
	- Schedule a phone interview with one of our call center staff

Legal &

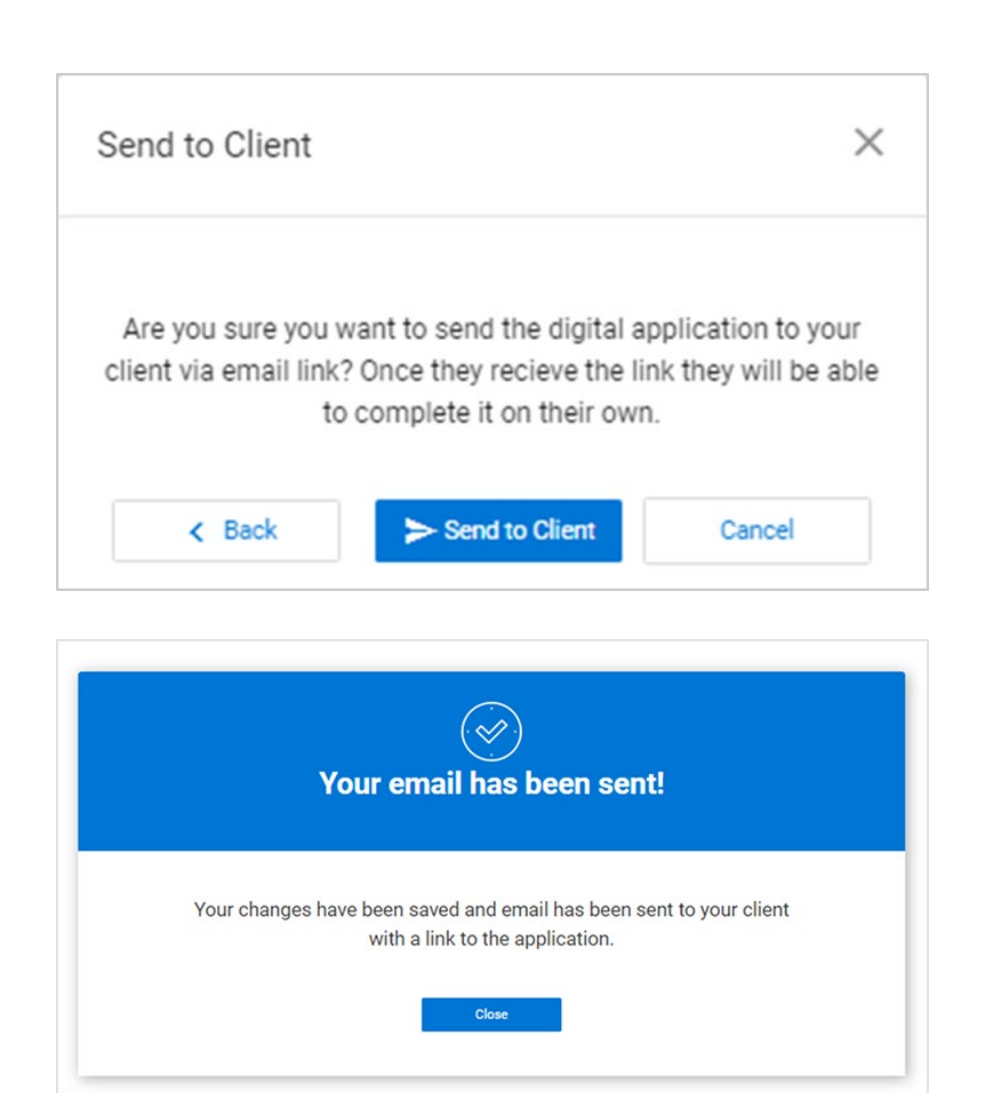

# 10.Send link to client via email

- a. Click **Send to Client**
- b. Receive confirmation that the email has been sent

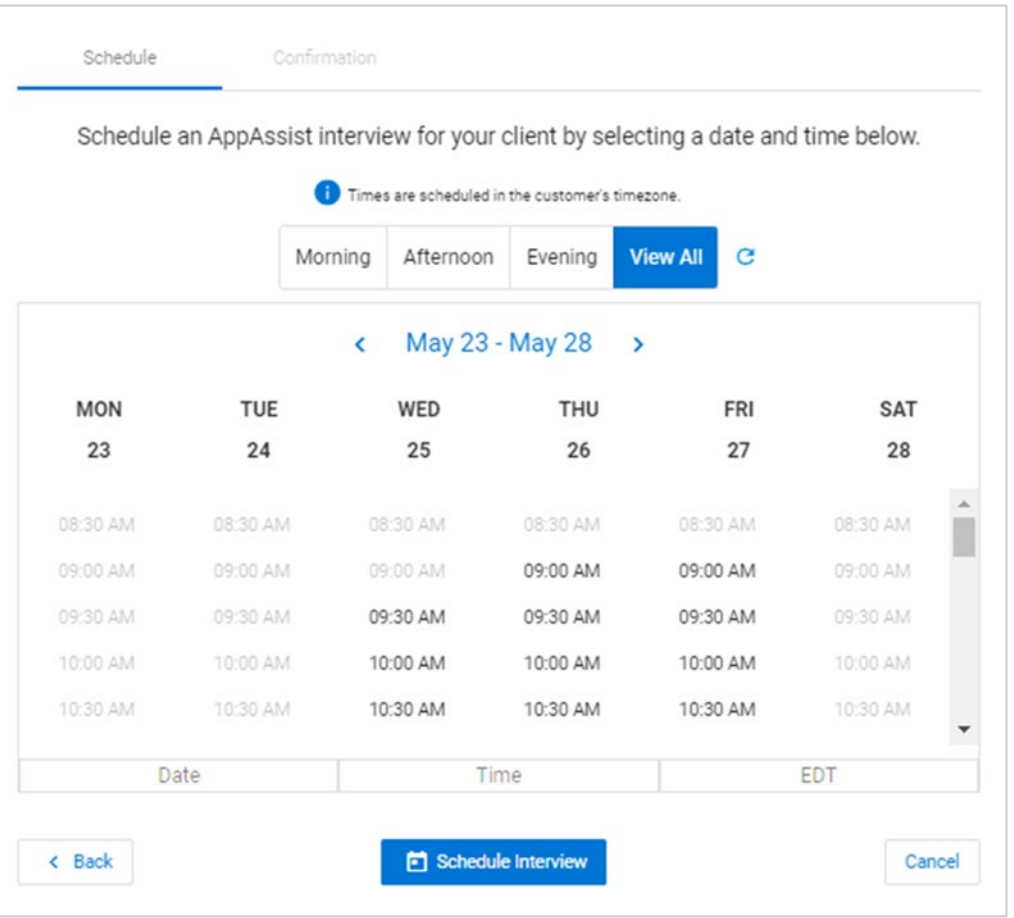

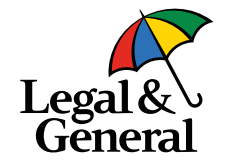

# 11. Schedule a phone interview

a. You can schedule a phone interview by selecting a day and time and click on the **Schedule** button

From: "Banner Life | Legal & General America"

To:

Date: 02/03/22 04:09 PM

Subject: Complete your life insurance application

Bcc:

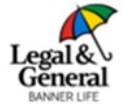

Application ID:

Hi

Thanks for choosing Legal & General America for your life insurance needs. We need to collect more information about you as the next step in securing your policy.

#### **Complete Application**

Helpful information to gather before you begin:

· Your driver's license

. Your Social Security Number

· Existing life insurance policies

· Health insurance coverage

. Details about your beneficiaries including date of birth, social security number and/or tax ID number

. Details about your health history which may include information about your doctors

If you would like to complete your life insurance application over the phone, schedule a time now.

Thank you,

**Customer Support** 

Banner Life Insurance Company | A Legal & General America Company 1-855-914-9115 9:00am to 10:00pm EST, Monday-Friday

OnlineApp@Igamerica.com

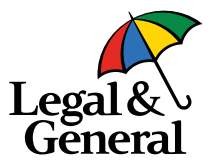

- 12. An email will be sent to your client
	- a. Sent from: 'Banner Life | Legal & General America'
	- b. Subject line: Complete your life insurance application
	- c. If a phone interview has been scheduled the date and time will be included
	- d. The client can schedule an interview if not already scheduled, they can also reschedule if previously scheduled by clicking on the "schedule a time now" link in the email

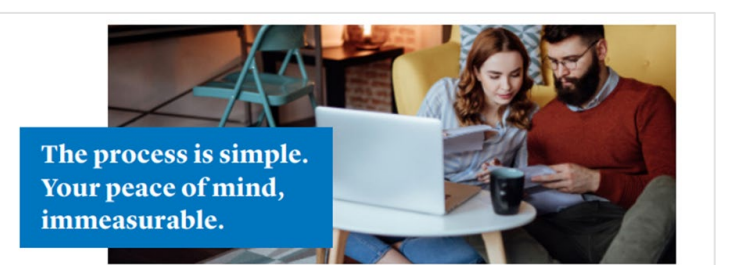

Thank you for choosing Legal & General America for your life insurance needs. You're on your way to protecting the people who rely on you most.

#### What happens now?

You should have recieved an email from us with a link to complete your life insurance application online. The process should only take about 20 minutes.

You will be asked questions about your medical and financial history. This information will only be used for insurance coverage consideration and will be kept confidential in accordance with our privacy policy.

If you need help along the way, you can contact us at any time with questions.

If you chose to complete your application over the phone, you'll spend about 45 minutes with an experienced interviewer. You'll listen to a series of recordings, which provide the necessary authorizations required by your state before starting the life insurance application

#### A short medical exam

If needed, we may schedule a free 30-minute medical exam. A trained medical examiner will take your height, weight, blood pressure and pulse; collect blood and urine; and possibly conduct an EKG; and/or complete a medical history report.

#### **Exam preparation tips**

· avoid strenuous exercise the day before · get a good sleep the night before

- · don't eat solid foods or drink alcohol eight hours before · don't use tobacco or drink caffeinated beverages
- one hour before
- · drink a glass of water one hour before

Helpful documents to have on hand While we can help you look up some of your medical and prescription history, it will help if

you have some of the following information on hand during your interview: · driver's license and Social Security numbers

· names, addresses and phone numbers of doctors, clinics and hospitals visited in past 10 years

· reasons for and dates of medical treatment · names of prescription medicines · other life insurance policies, including

company names, coverage amounts and policy numbers

· financial information, including income, assets, liabilities and net worth

Your life insurance goes into effect only after we approve your application and receive your first premium payment as well as any outstanding policy requirements.

Legal & General America life insurance products are underwritten and issued by Ban Life Insurance Company, Urbana, MD, and William Penn Life Insurance Company of New<br>York, Valley Stream, NY. Banner products are distributed in 49 states and in DC. William Penn products are available exclusively in New York: Banner does not solicit business. The Legal & General America companies are part of the worldwide Legal & General<br>Group. Voice Signature and eDelivery for AppAssist are not available in Connecticut.<br>20-117 (04.14.20)

> Legal& General

#### **[Click here to view flyer](https://www.lgamerica.com/docs/default-source/advisor/digital-tools/digital-app-what-to-expect.pdf)**

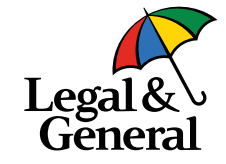

- 13. Share 'What to Expect' flyer with your client
	- a. This flyer explains the application process. It includes what helpful documents to have on hand and exam prep tips (in case they need an exam.)

# **Thank you for your business.**